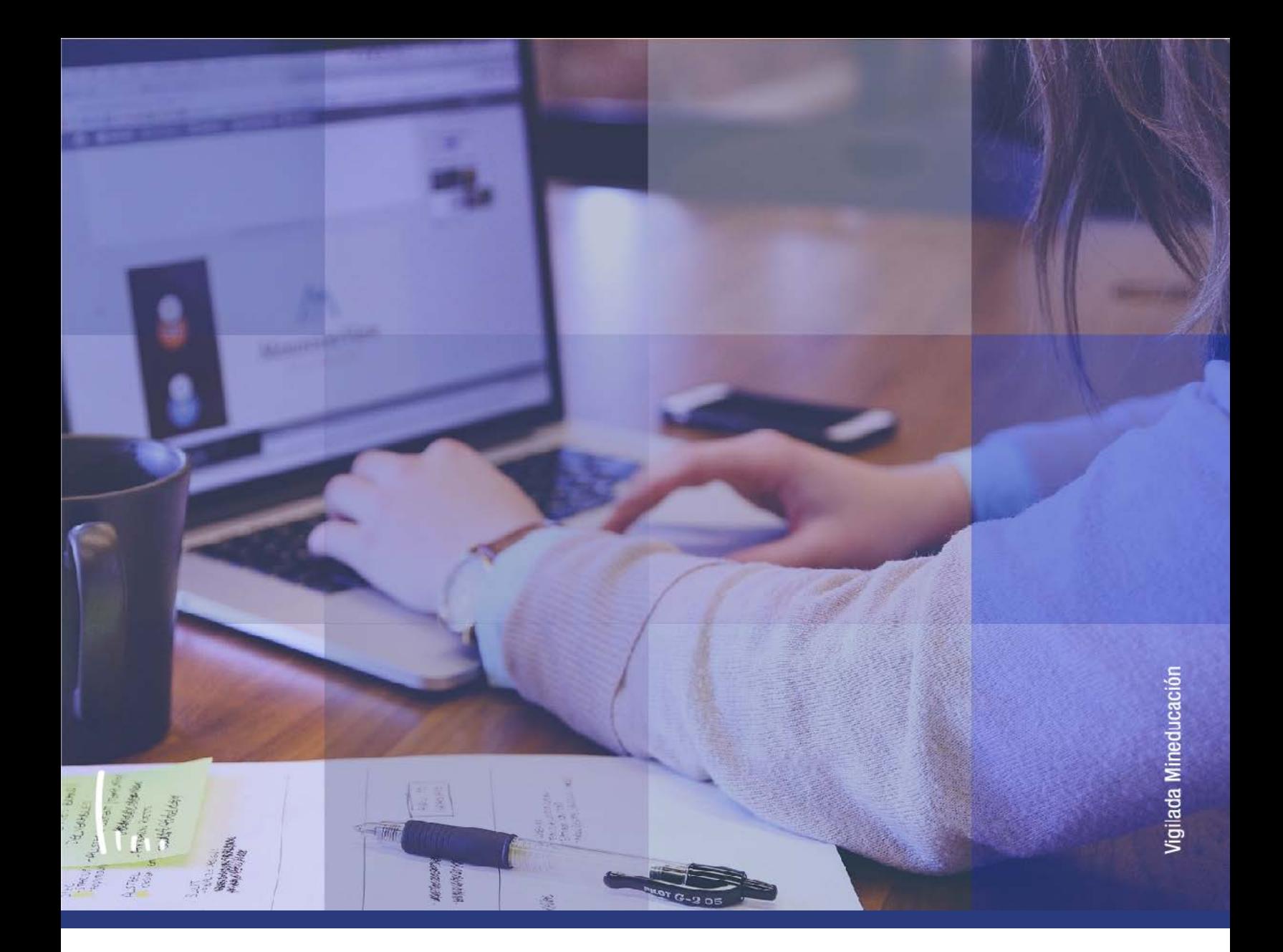

# **Instructivo Cambio de clases**

**Administrativos Epik**

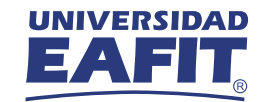

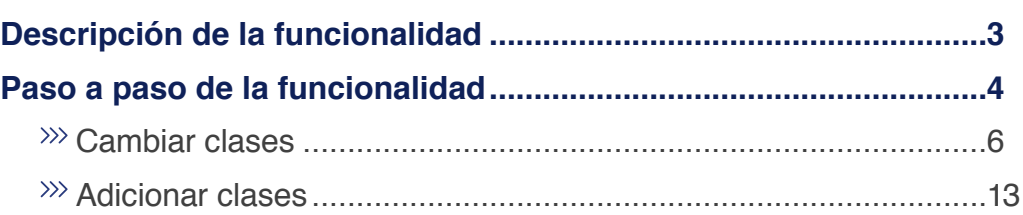

**CONTENIDO** 

 $\bigcirc$ 

# <span id="page-2-0"></span>Descripción de la funcionalidad

En esta funcionalidad se podrá realizar el cambio y/o adición de clases en el registro previo de aceptar matrícula de un estudiante, es decir, se podrá realizar el cambio de una clase ya existente por otra o se podrá añadir una nueva clase adicional a las que ya se encuentran matriculadas previamente por el estudiante. Para poder efectuar dichas acciones deben cumplirse las condiciones requeridas: que las clases a adicionar tengan valor de cero UMES y cero créditos, y que las que las clases por las cuales se realizan cambios, tengan el mismo número de créditos y valor de UMES de clase que se cambia.

<span id="page-3-0"></span>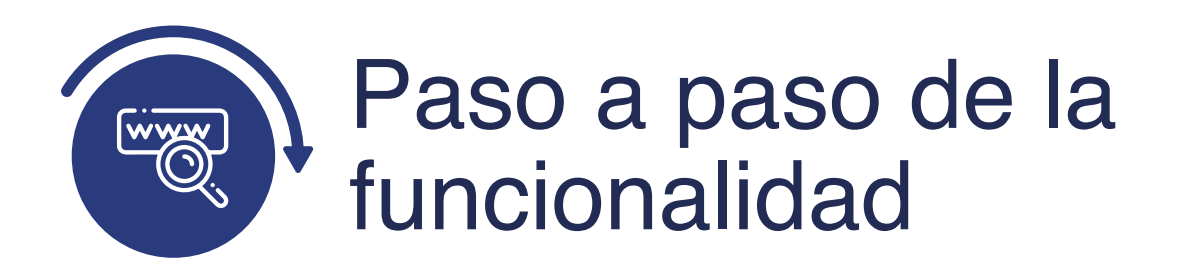

Ingresa al sistema Epik EAFIT con el usuario y contraseña de la Universidad, en el siguiente enlace: **https://www.eafit.edu.co/epik**. Luego, busca en la parte superior izquierda la siguiente ruta:

## **Ruta:**

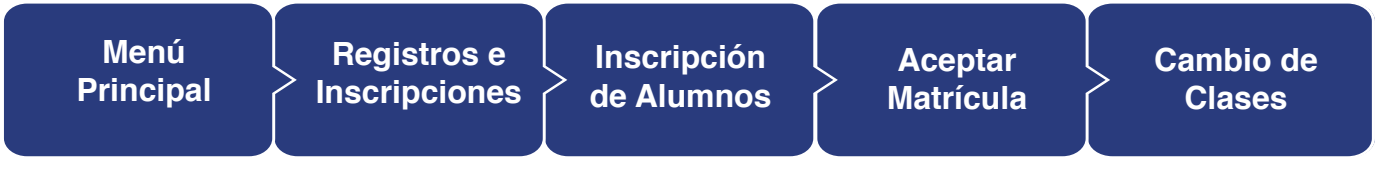

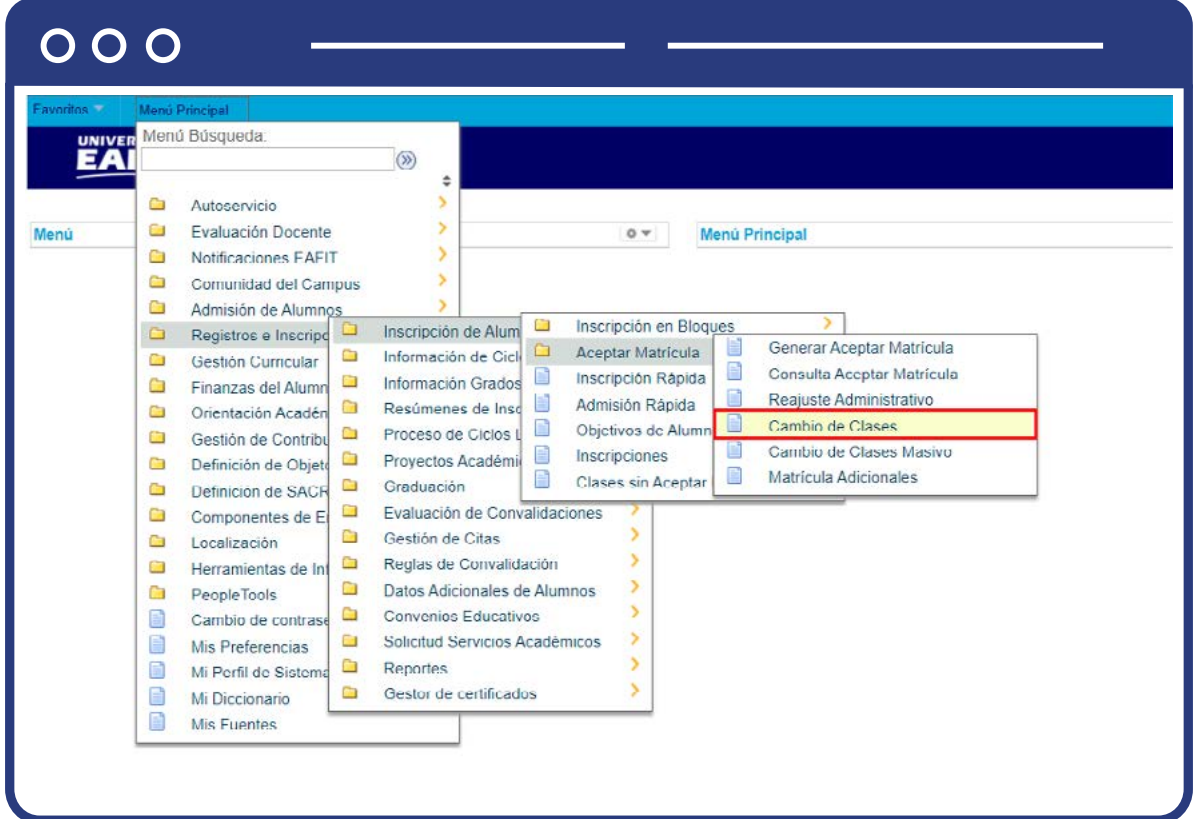

Al ingresar a la ruta indicada se presenta la siguiente ventana, donde se encontrarán las opciones:

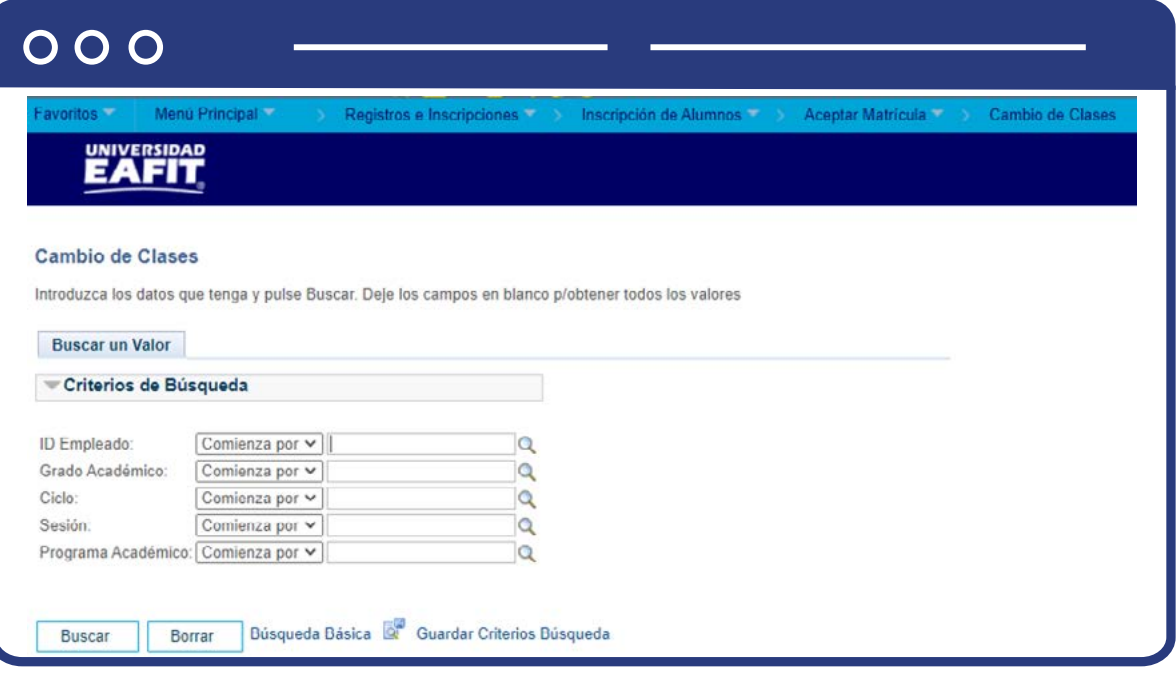

- **ID Empleado:** este campo es obligatorio, allí se debe ingresar el ID del estudiante al que se desea realizar el cambio o adición de clase.
- **Grado Académico:** este campo es opcional. Si se desea refinar la búsqueda por grado académico del estudiante, da clic sobre y se mostrarán los grados académicos en que el estudiante tenga una inscripción. Selecciona el grado académico que aplique.
- **Ciclo:** este campo es opcional. Si deseas refinar la búsqueda por ciclo, da clic sobre  $\mathbb Q$  y se mostrarán los ciclos lectivos en que el estudiante tenga una inscripción. Selecciona el ciclo que aplique.
- **Sesión:** este campo es opcional. Si se desea refinar la búsqueda por sesión, dar clic sobre  $\mathbb Q$  y se mostrarán las sesiones que apliquen para el registro en aceptar matrícula del estudiante, generalmente es la sesión "ORD" (ordinaria). Selecciona la sesión que aplique.
- **Programa Académico:** este campo es opcional. Si deseas refinar la búsqueda por programa académico del estudiante, da clic sobre  $\mathbb Q$  y se mostrarán los programas académicos en que el estudiante tenga una inscripción. Selecciona el grado académico que aplique. Esta opción es útil en el caso de los estudiantes de doble programa.

#### <span id="page-5-0"></span>**Cambiar clases**

Aquí se realizará el cambio de una clase por otra, las cuales deben tener el mismo número de créditos y número y valor de UMES.

Para iniciar, diligencia el ID del estudiante en el campo ID Empleado y posteriormente da clic en el botón Buscar.

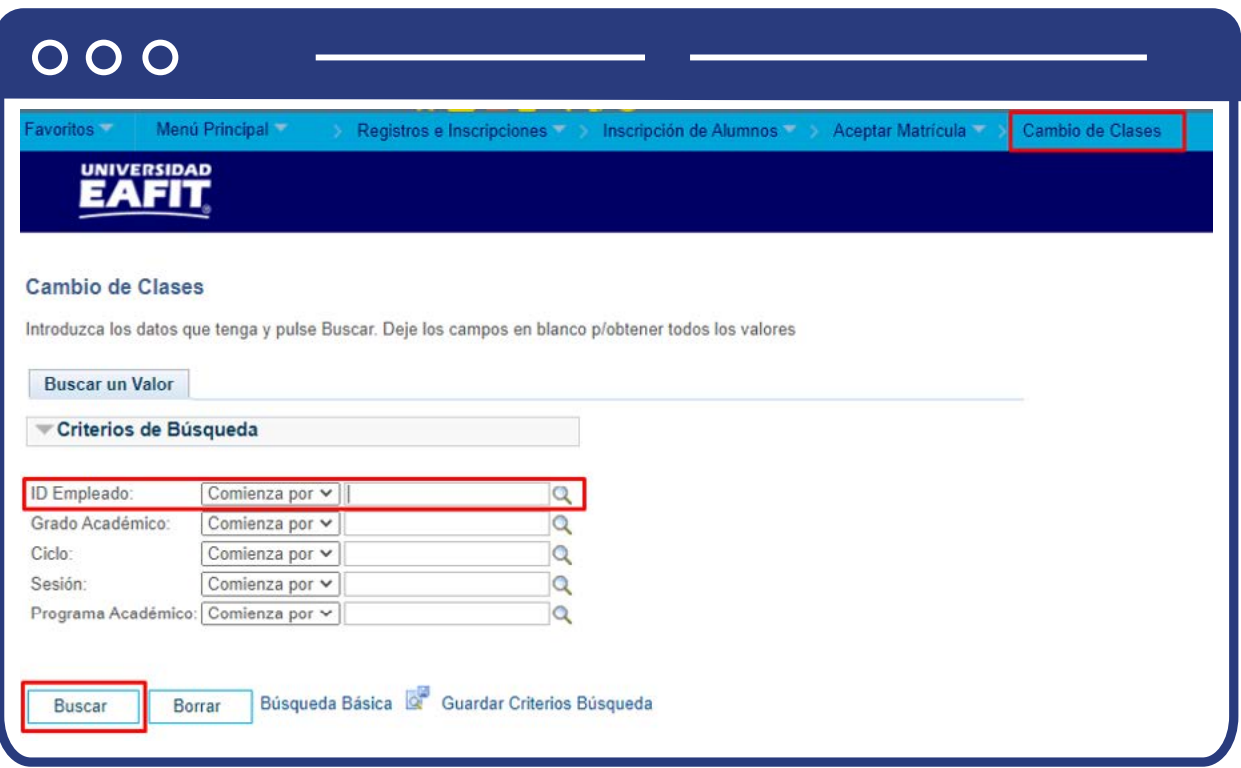

El sistema lleva a la página de ejecución y por defecto se ubicará en la pestaña Cambiar Clases; allí se muestra la información completa del estudiante: **ID Estudiante, Grado Académico, Ciclo Lectivo, Sesión y Programa Académico.** 

Además, allí se encuentra la sección **Registro de Aceptar Matrícula**, donde se muestra la información de:

**Estado:** es el estado del registro en aceptar matrícula y debe estar Activo.

**Fecha:** es la fecha en la que se realizó el registro en aceptar matrícula.

**Total UMES:** es la cantidad de UMES inscritas.

**Total Créditos:** es la cantidad de créditos inscritos.

La sección **Registro de Aceptar Matrícula** contiene los siguientes campos columna:

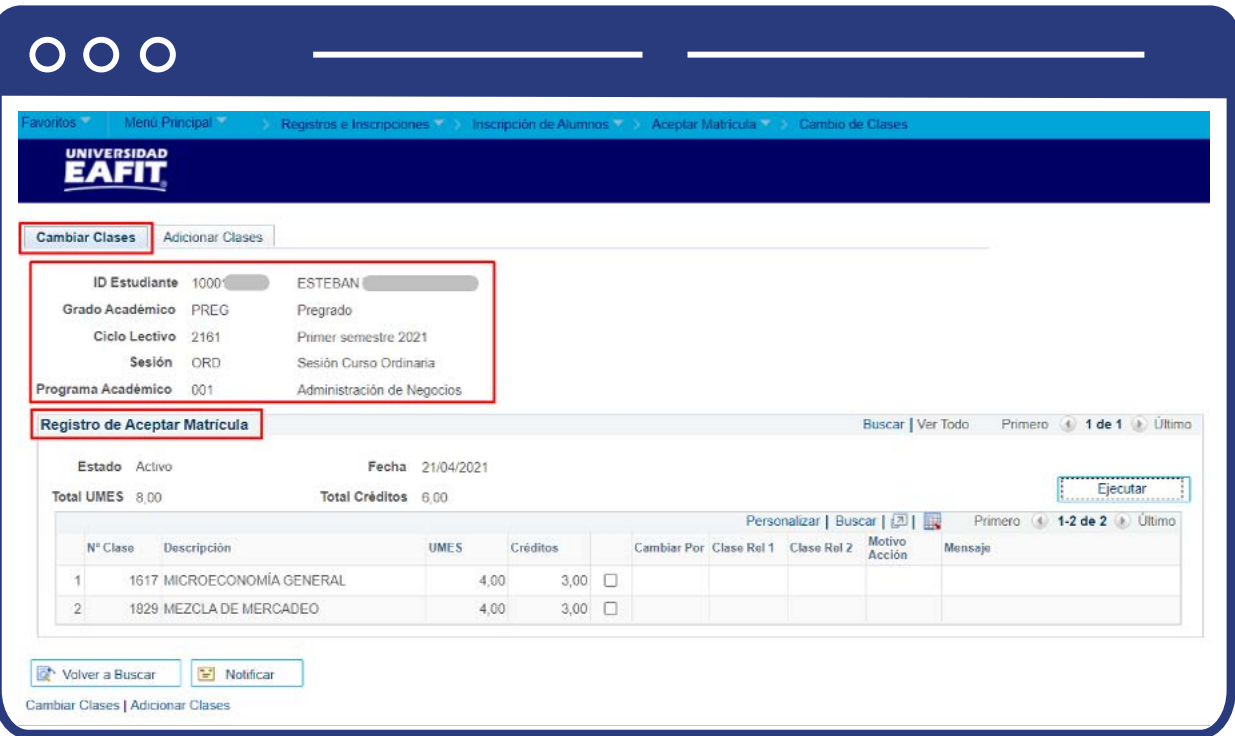

**N° Clase:** allí se relacionan los números de las clases que se encuentran inscritas y confirmadas.

**Descripción:** allí se muestra el nombre de la asignatura correspondiente a la clase inscrita.

**UMES:** allí se muestra la cantidad de UMES de cada clase inscrita.

**Créditos:** allí se muestra la cantidad de créditos de cada clase inscrita.

**\*Flag de cambio:** esta columna que no tiene nombre, contiene los íconos llamados "flag", los cuales se marcan para indicar la clase que se desea cambiar.

**Cambiar por:** este campo se habilita al marcar el recuadro de cambio.

**Clase Rel 1 y Clase Rel 2:** allí se muestran las clases que estén asociadas a la clase inicial.

**Motivo Acción:** allí se asigna el motivo acción de inscripción. Para el caso de cambio de clase se utiliza **"CACE".**

Para realizar el cambio de clases, selecciona el recuadro de cambio de la clase que se desea reemplazar. Nótese que al hacer esto se habilitan los campos **Cambiar Por, Clase Rel 1, Clase Rel 2 y Motivo Acción de esta manera** 

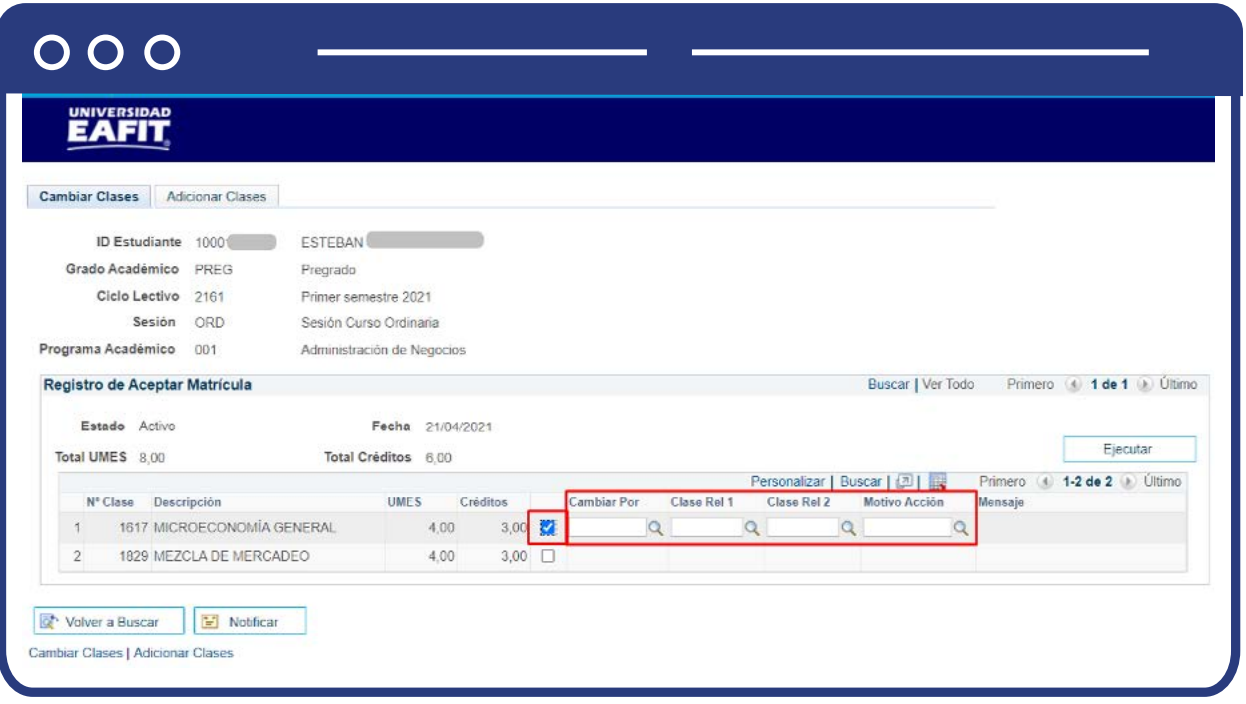

En el campo **Cambiar Por** se ingresa el número de la clase por la que se realizará el cambio, el sistema valida que la clase no esté inscrita y que tenga la misma cantidad de UMES y créditos. Si no se conoce el número de la clase, el administrativo da clic en el ícono  $\mathbb Q$  para realizar la búsqueda de la misma utilizando la descripción de la asignatura, el número del catálogo o refinando la búsqueda por Grado Académico.

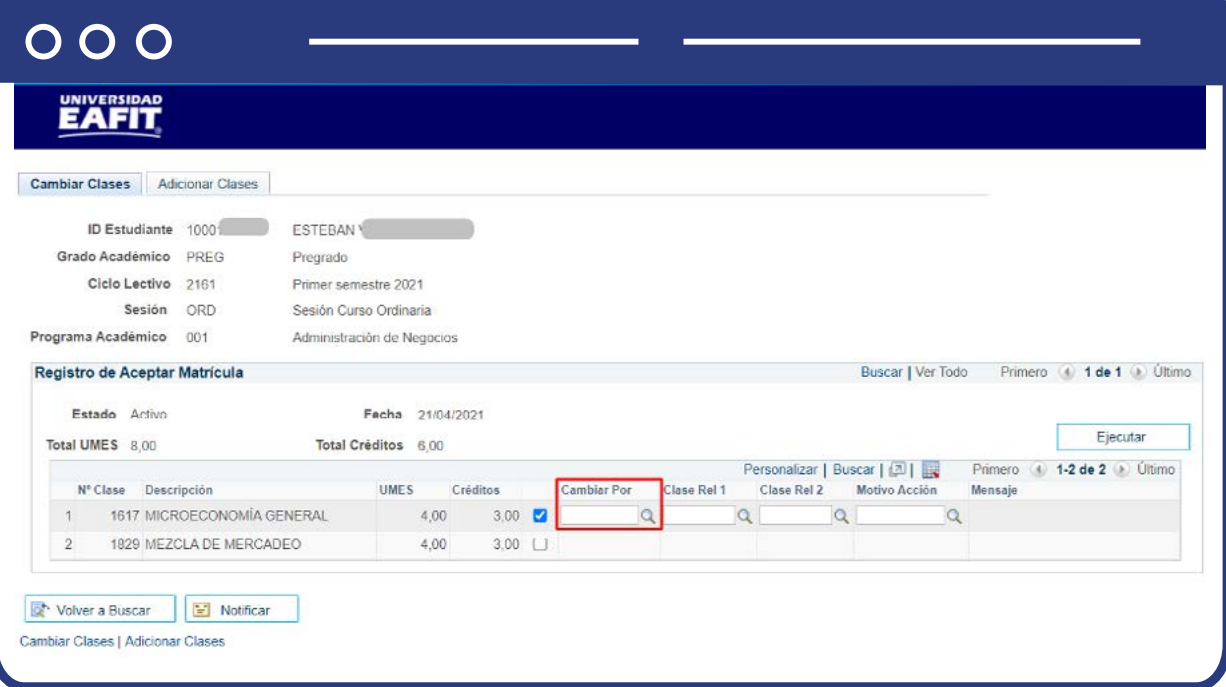

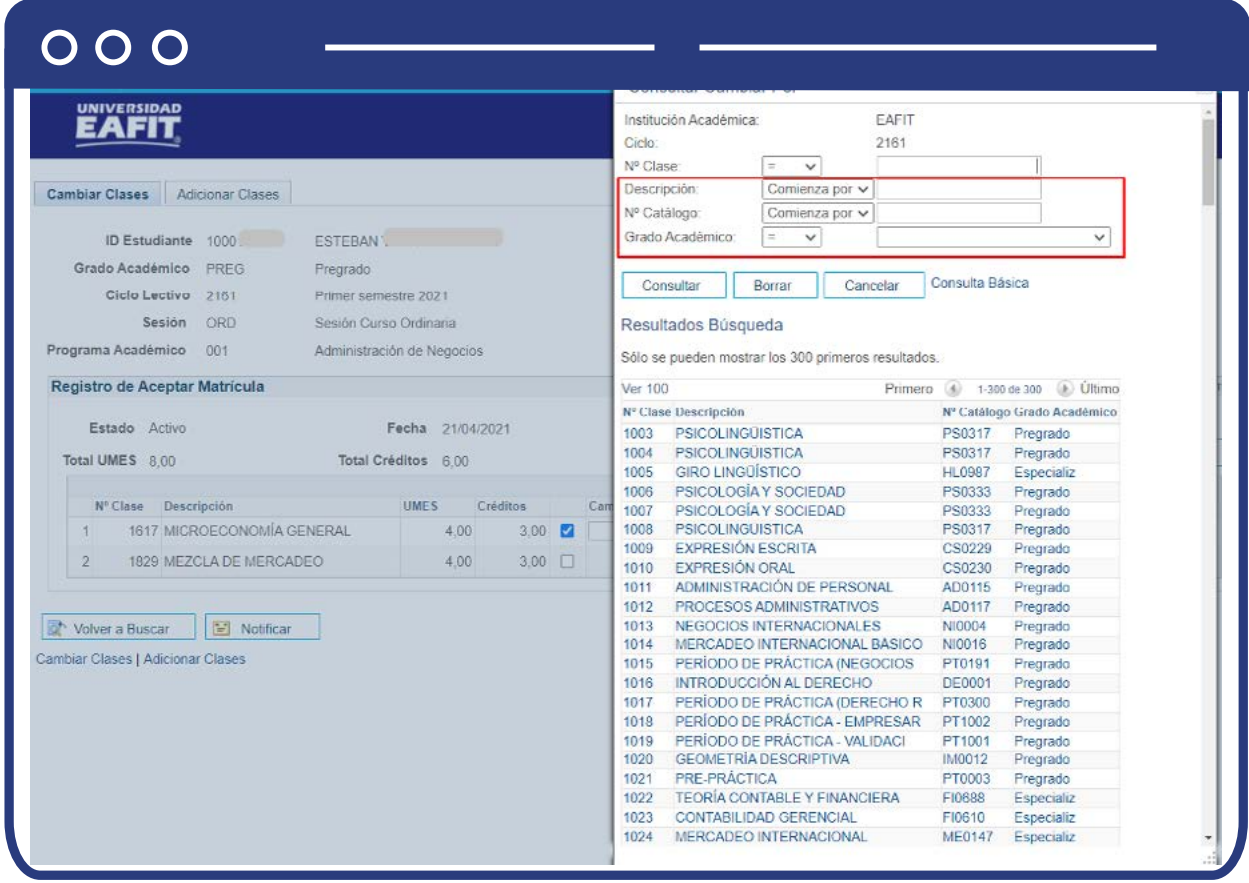

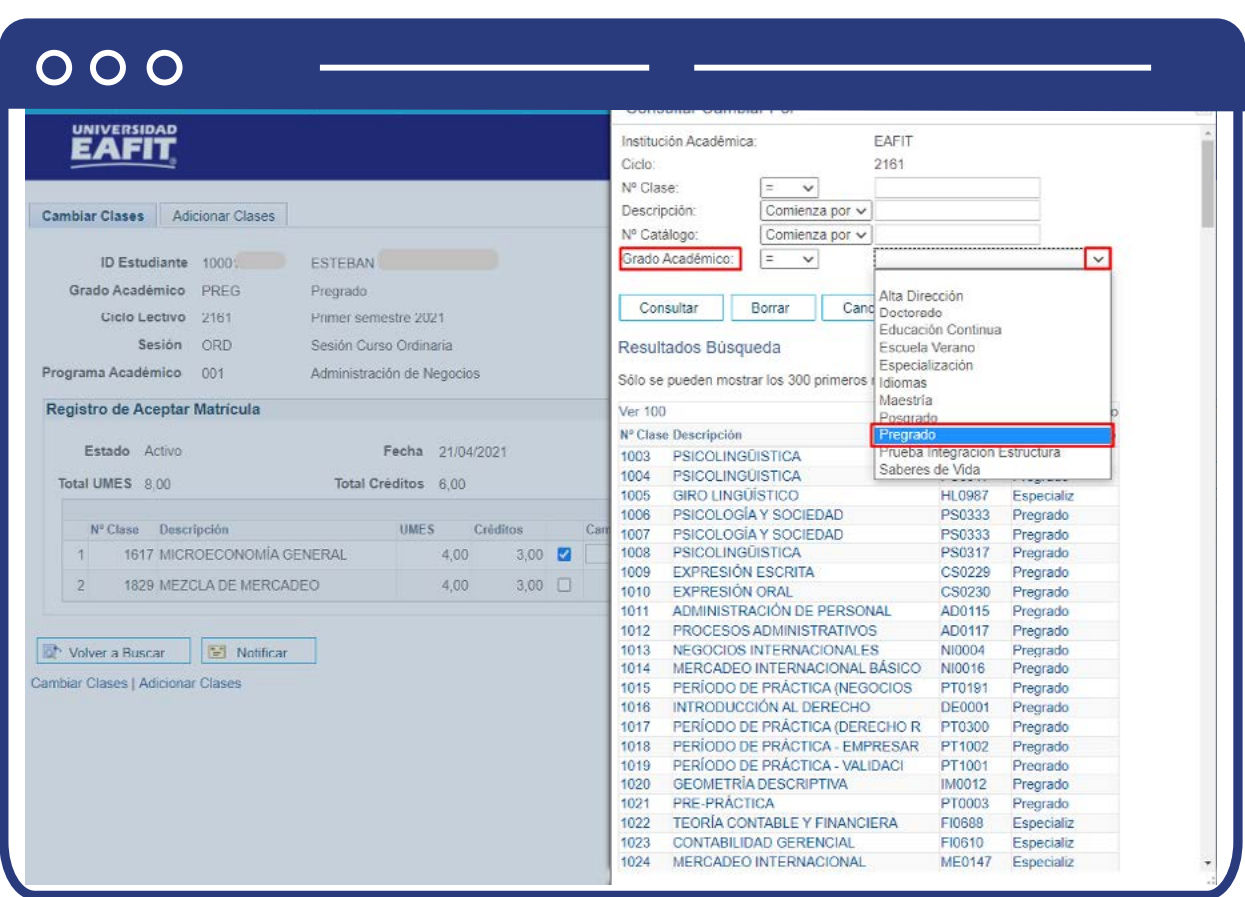

Posterior a escribir la clase, da clic sobre el ícono  $\mathbb Q$  del campo **Motivo Acción** para seleccionar el motivo acción **"CACE".**

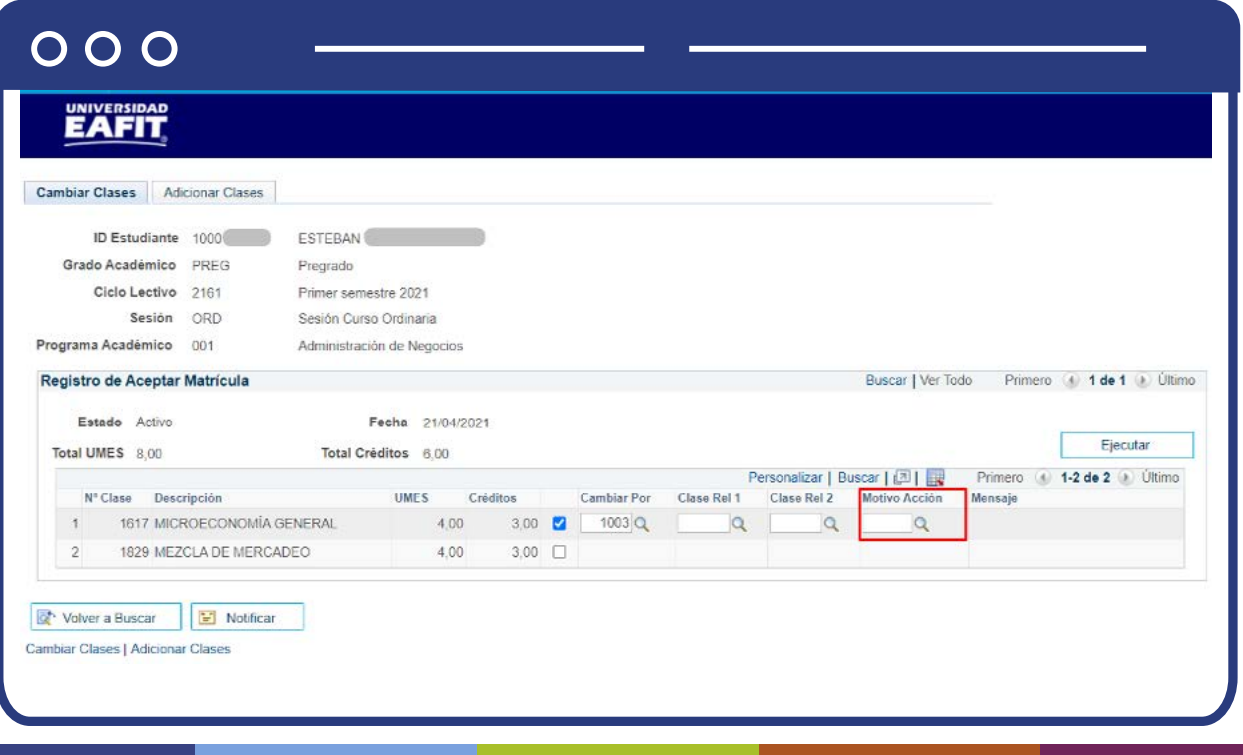

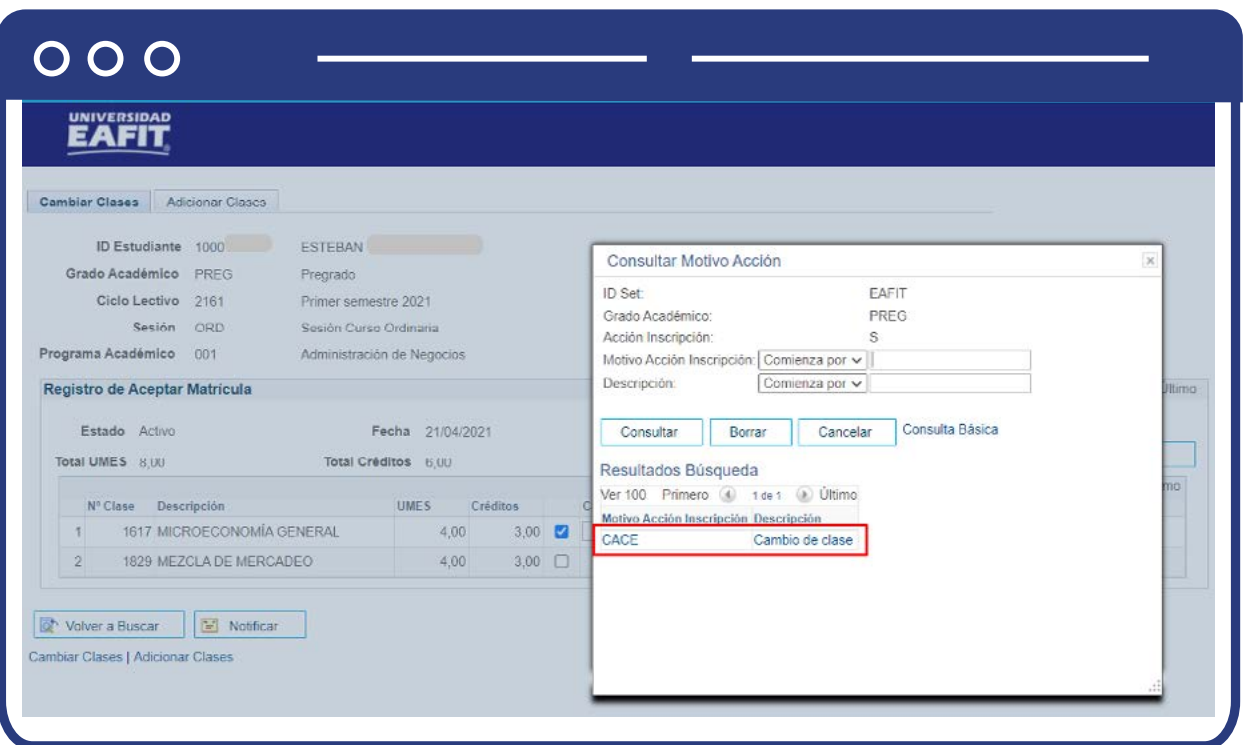

Luego de haber completado los campos mencionados, da clic sobre el botón **Ejecutar** ubicado en la parte superior derecha de la sección. Este botón realizará la petición de inscripción de la clase registrada y la llevará al registro de Aceptar Matrícula.

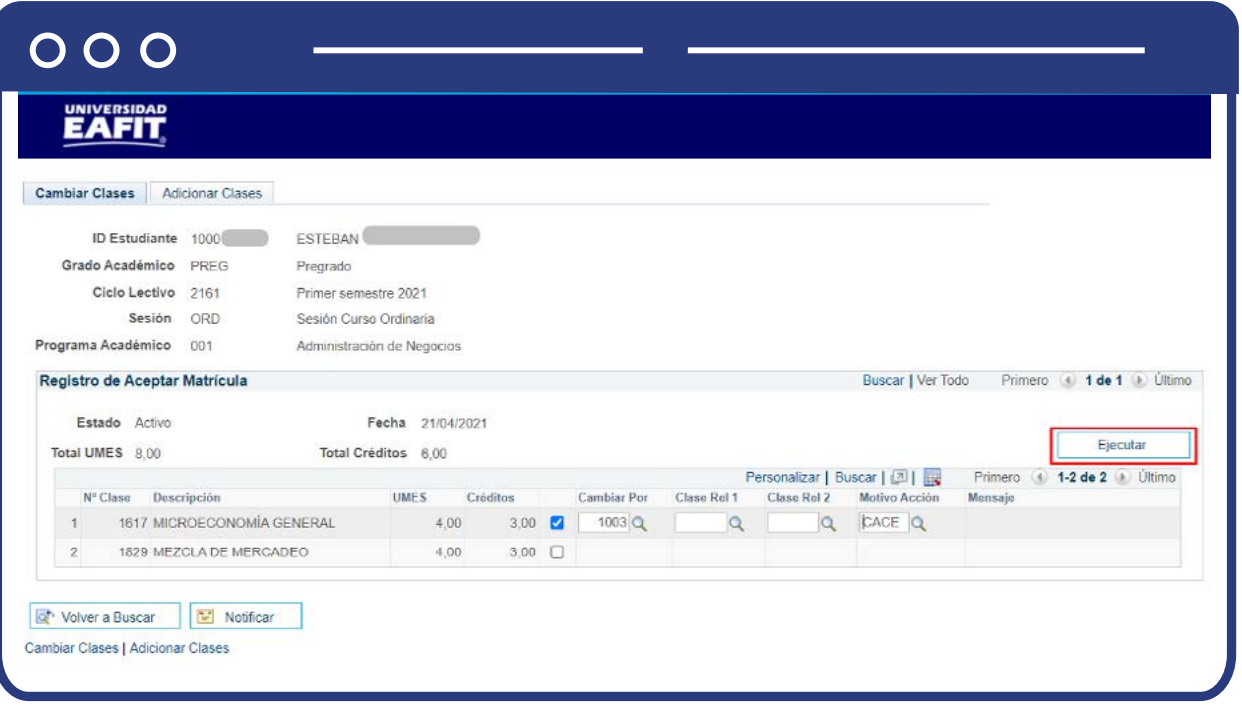

Luego se muestra un mensaje que pide confirmar la petición de inscripción, da clic sobre el botón **Aceptar** para continuar y da nuevamente en Aceptar en el mensaje de confirmación.

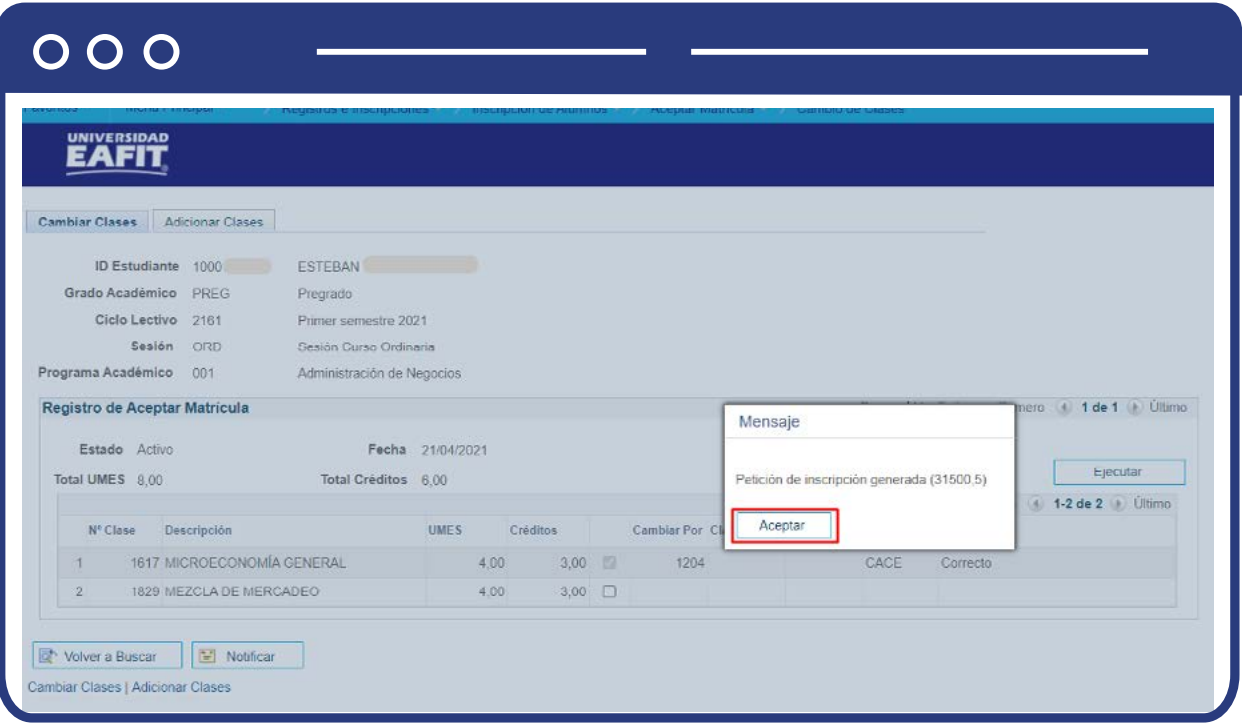

Al final, el proceso debe mostrarse en estado correcto, lo que indica que el cambio de clase fue realizado de forma satisfactoria.

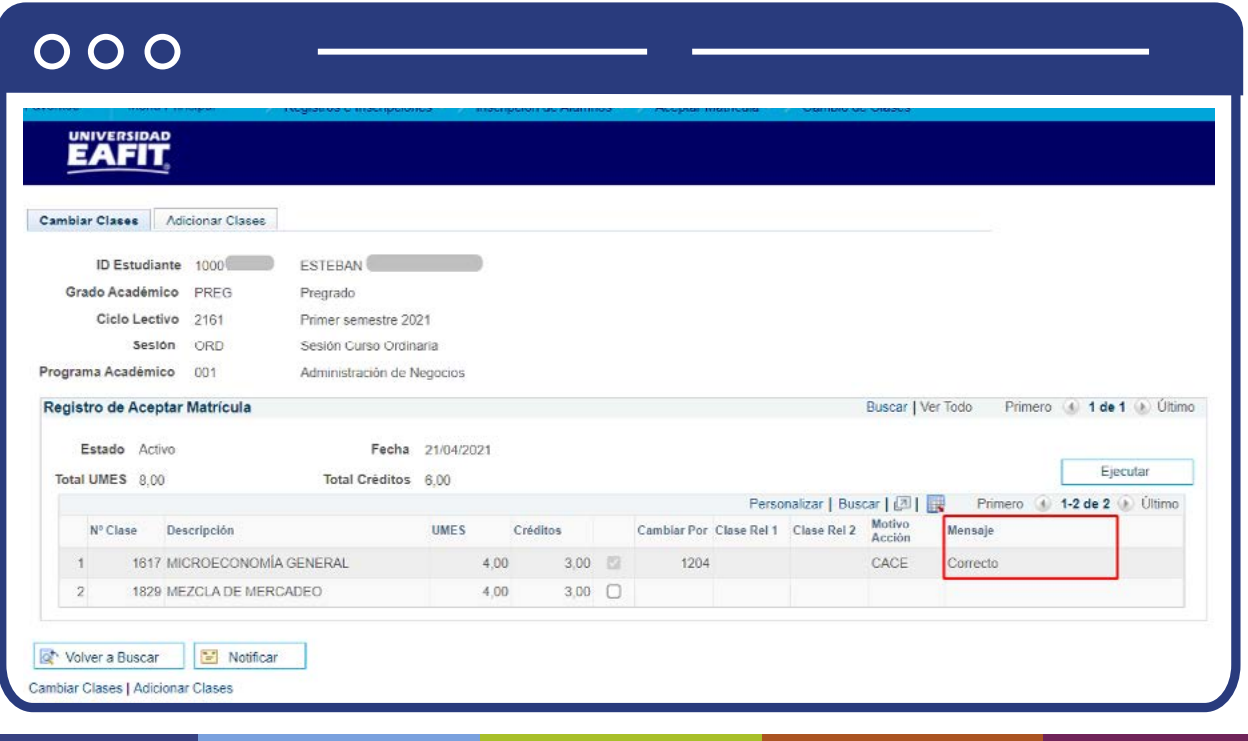

### <span id="page-12-0"></span>**Adicionar clases**

Aquí se realizará la acción de adición de clases en el registro de aceptar matrícula que cumplan la condición de tener cero créditos y cero UMES.

Para iniciar, diligencia el **ID** del estudiante en el campo **ID Empleado** y posteriormente da clic en el botón **Buscar.**

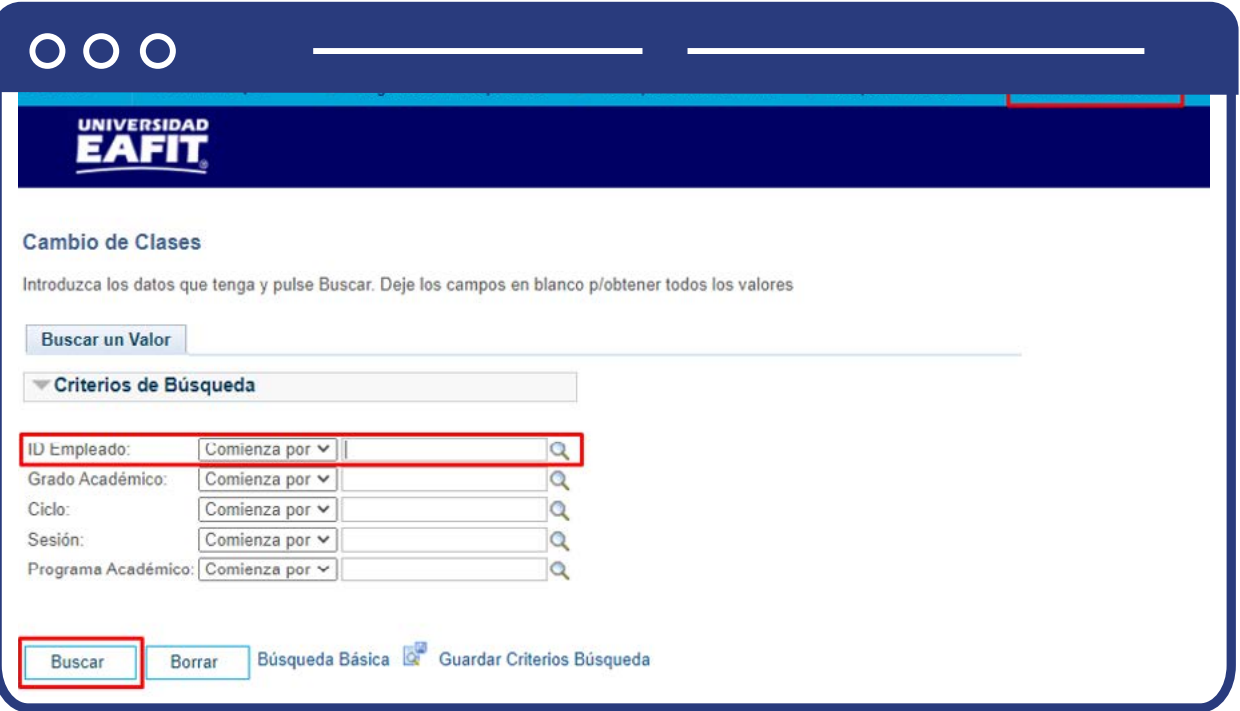

El sistema lleva a la página de ejecución y por defecto se ubicará en la pestaña **Cambiar Clases**; debes dar clic en la pestaña de **Adicionar Clases.**

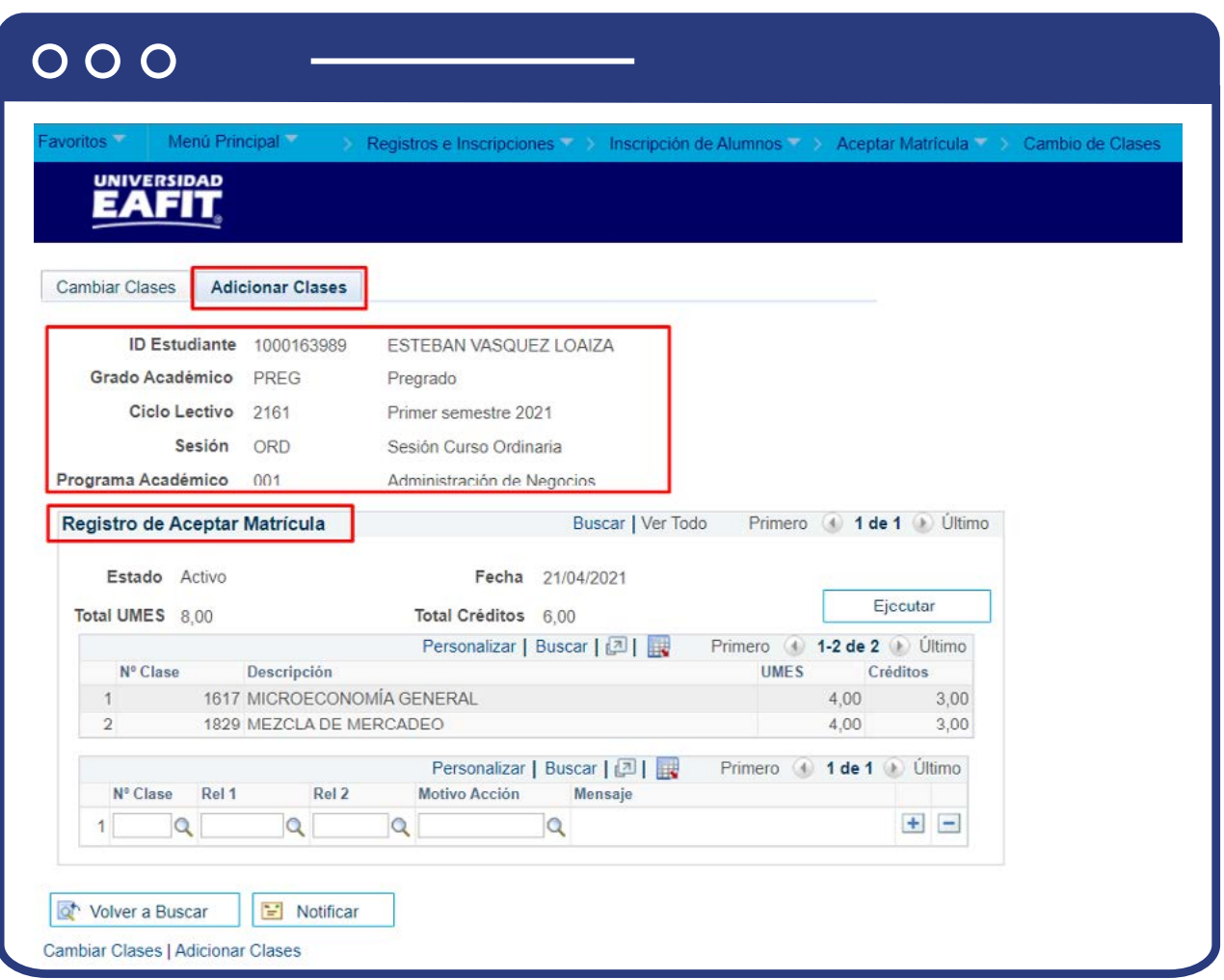

Allí se muestra la información completa del estudiante: **ID Estudiante, Grado Académico, Ciclo Lectivo, Sesión y Programa Académico.** 

Además, allí se encuentra la sección **Registro de Aceptar Matrícula**, donde se muestra la información de:

**Estado:** es el estado del registro en aceptar matrícula y debe estar Activo.

**Fecha:** es la fecha en la que se realizó el registro en aceptar matrícula.

**Total UMES:** es la cantidad de UMES inscritas.

**Total Créditos:** es la cantidad de créditos inscritos.

La sección **Registro de Aceptar Matrícula** contiene la información de las clases inscritas y los campos de **N° Clase, Rel 1, Rel 2 y Motivo Acción habilitados:** 

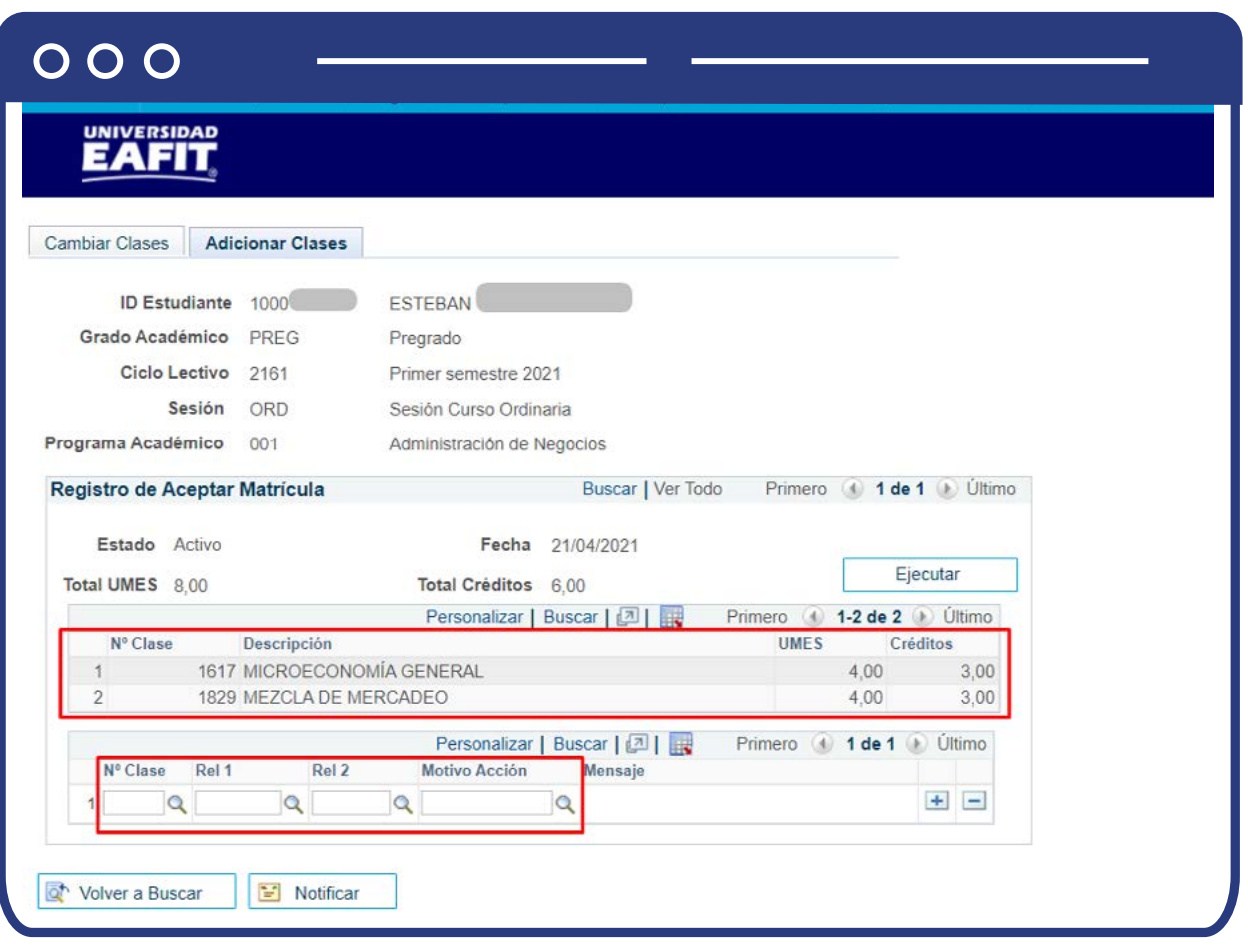

N° Clase: en este campo se relaciona el número de la clase que se desea adicionar.

**Clase Rel 1 y Clase Rel 2:** allí se muestran las clases que estén asociadas a la clase inicial.

**Motivo Acción:** allí se asigna el motivo acción de inscripción respectivo.

Para adicionar la clase deseada, simplemente se escribe el número de la clase en el campo **N° Clase** o sea realiza la búsqueda de esta a través del ícono  $\mathbf Q$  utilizando el criterio de Nombre Largo Curso.

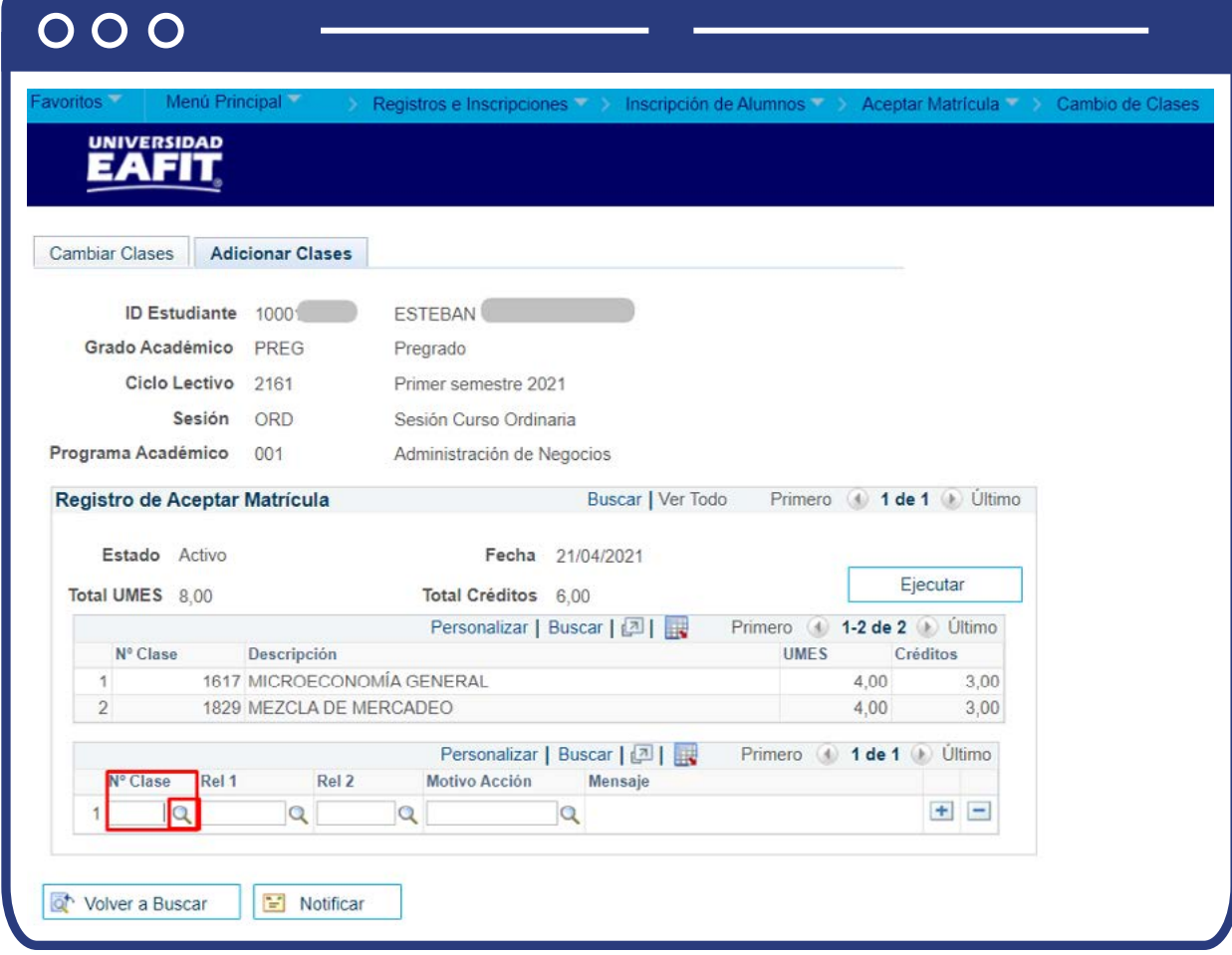

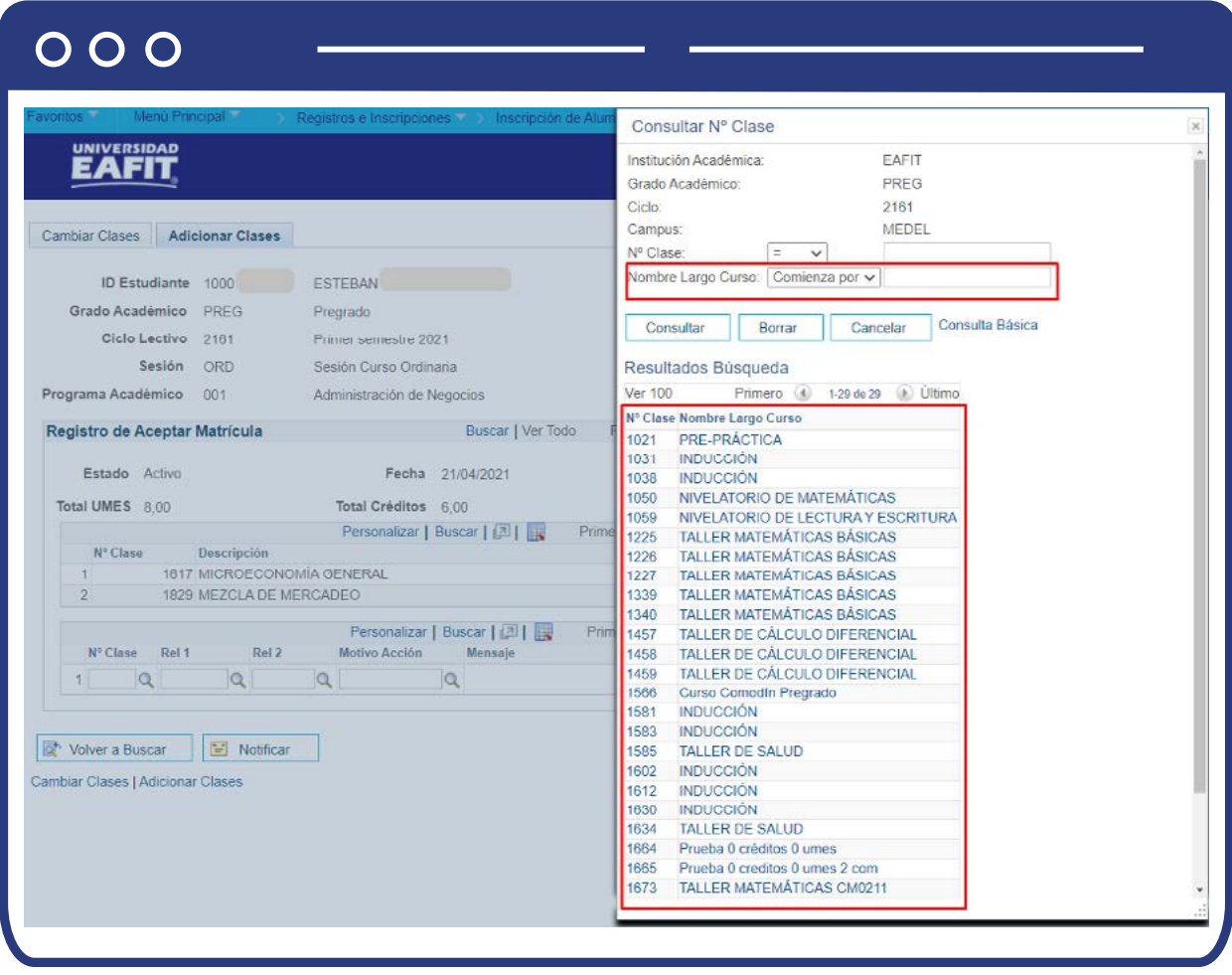

Una vez has seleccionado la clase, debes seleccionar una acción motivo respectiva a través del ícono  $\mathbf Q$  en el que se muestran las acciones parametrizadas.

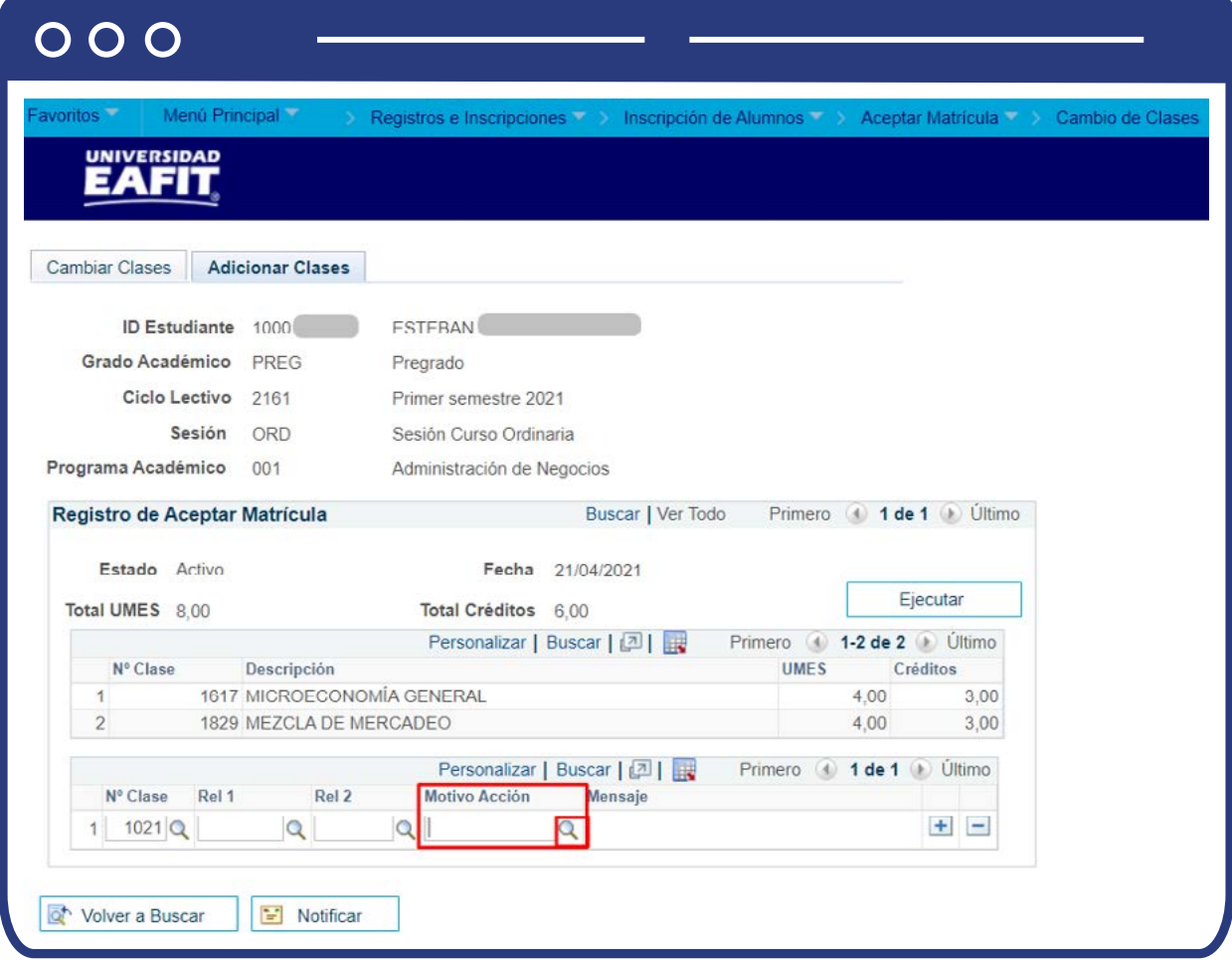

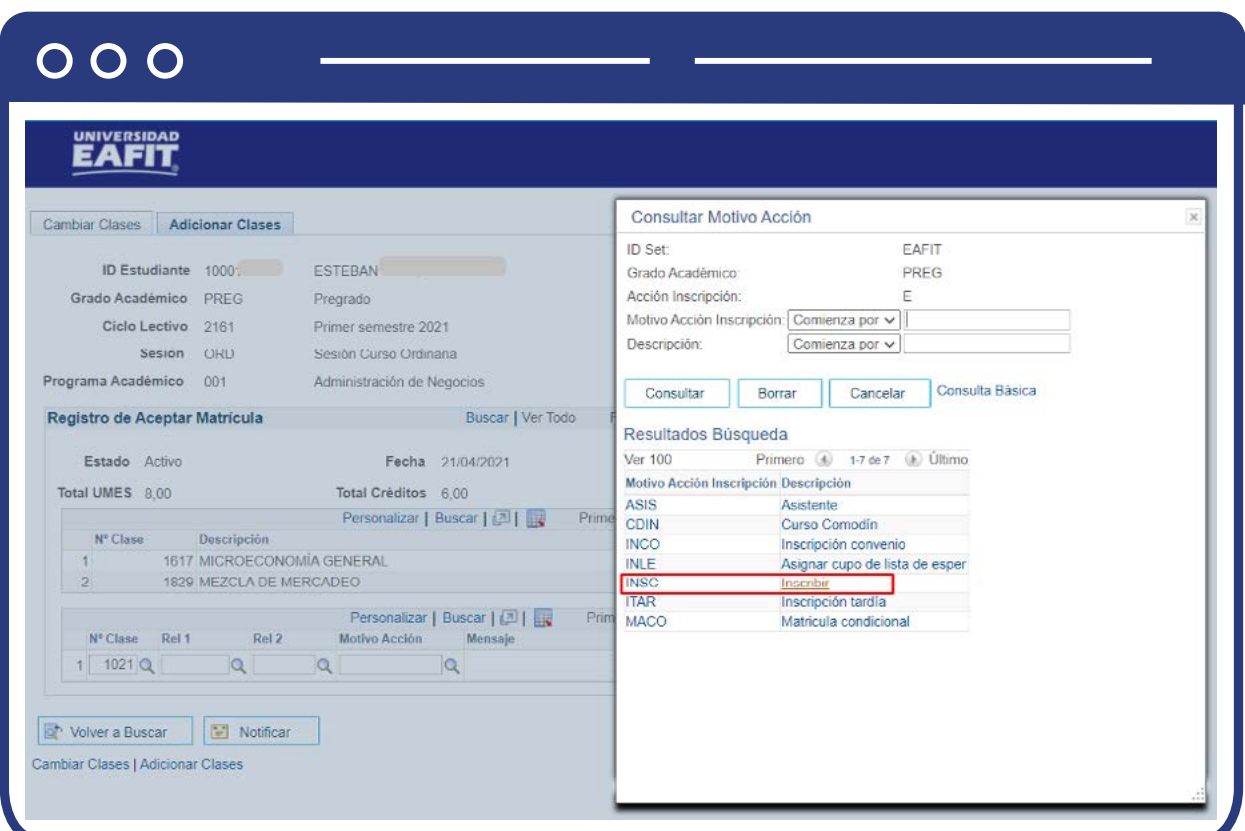

Luego de que se han diligenciado todos los campos requeridos, procede a dar clic sobre el botón **Ejecutar** ubicado en la parte superior derecha de la sección. Este botón realizará la petición de inscripción de la clase registrada y la llevará al registro de **Aceptar Matrícula.**

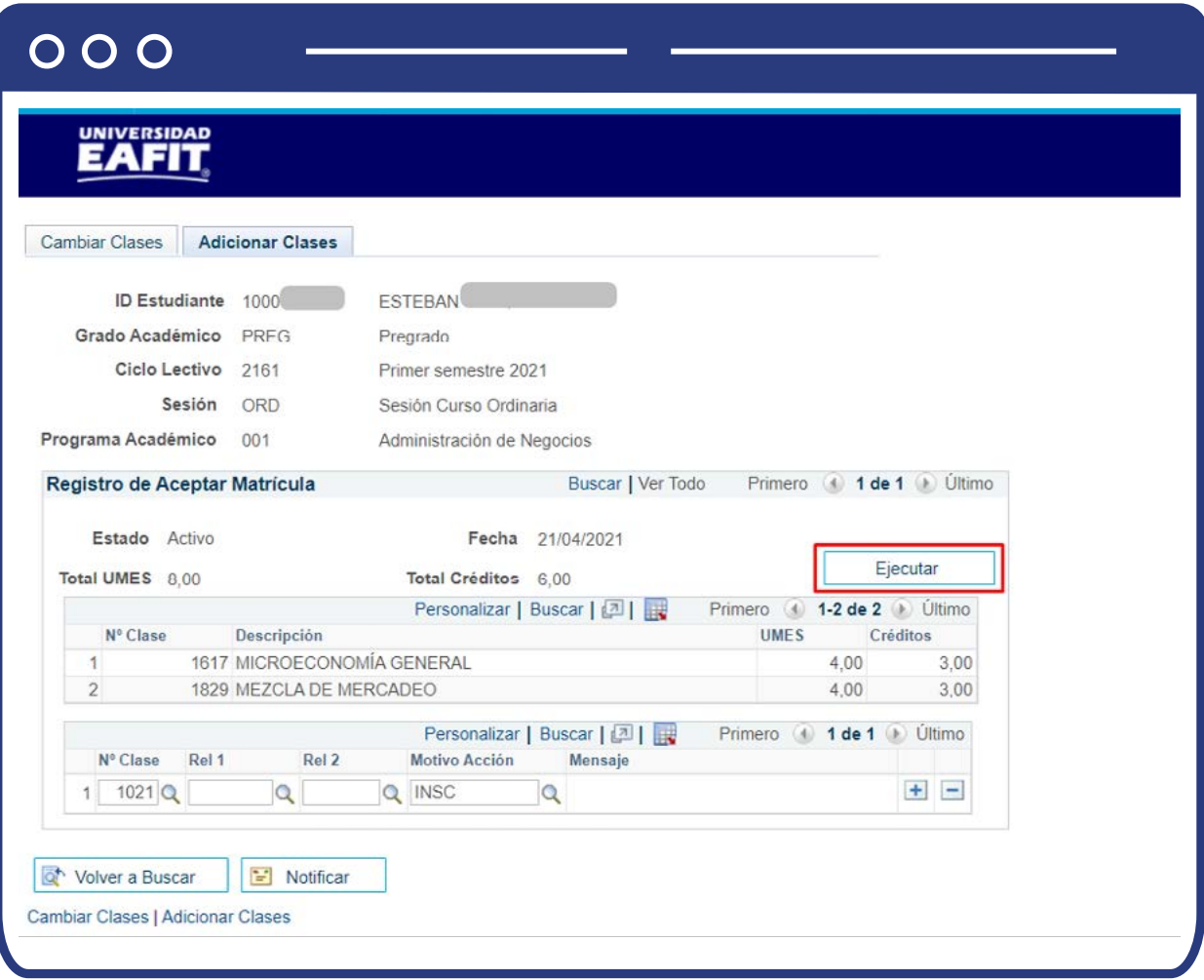

Al dar clic en **Ejecutar**, se muestra un mensaje que pide confirmar el envío de la petición de inscripción y otro mensaje que confirma el envío de la petición. Da clic en **Aceptar** para continuar.

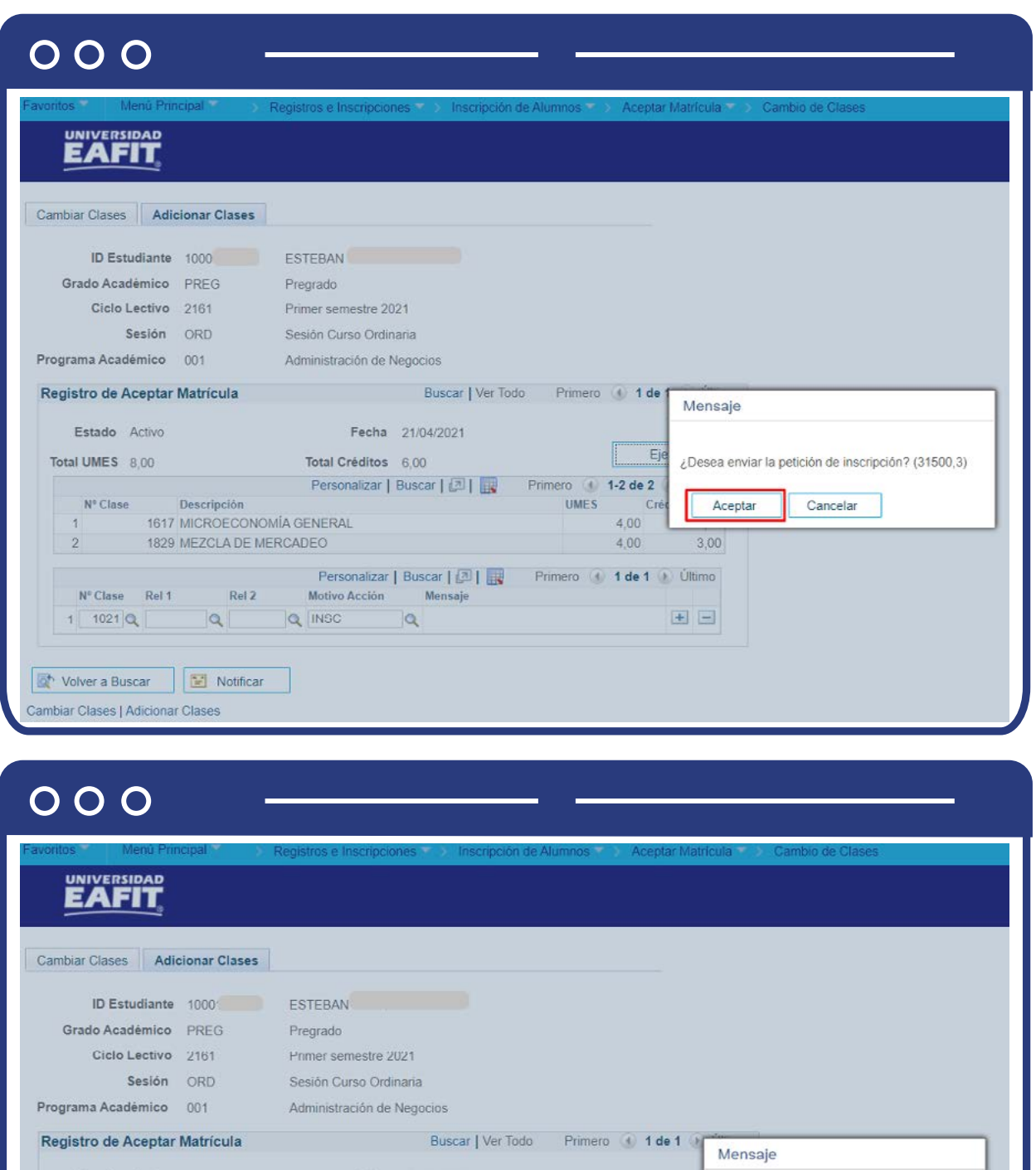

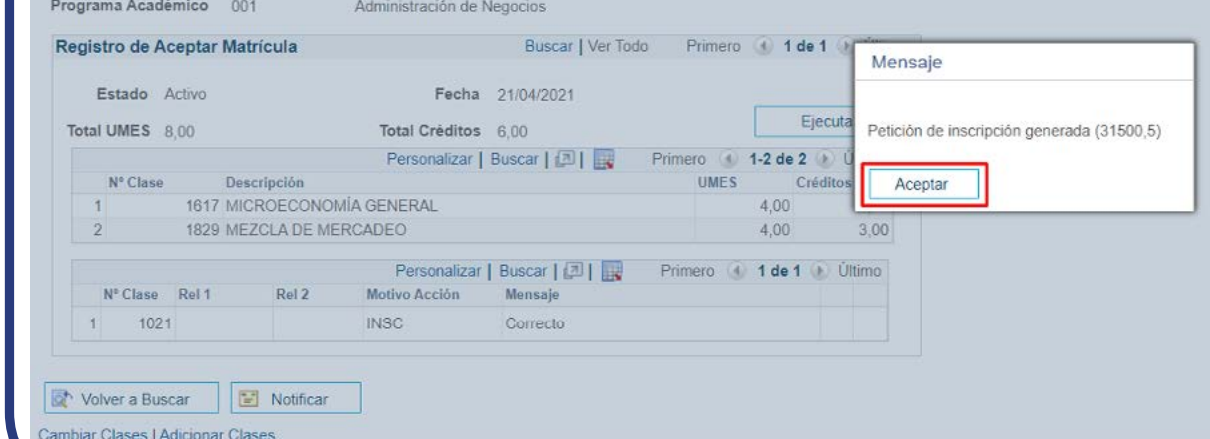

N

Al finalizar el proceso debe quedar en estado correcto, se verifica en el campo Mensaje.

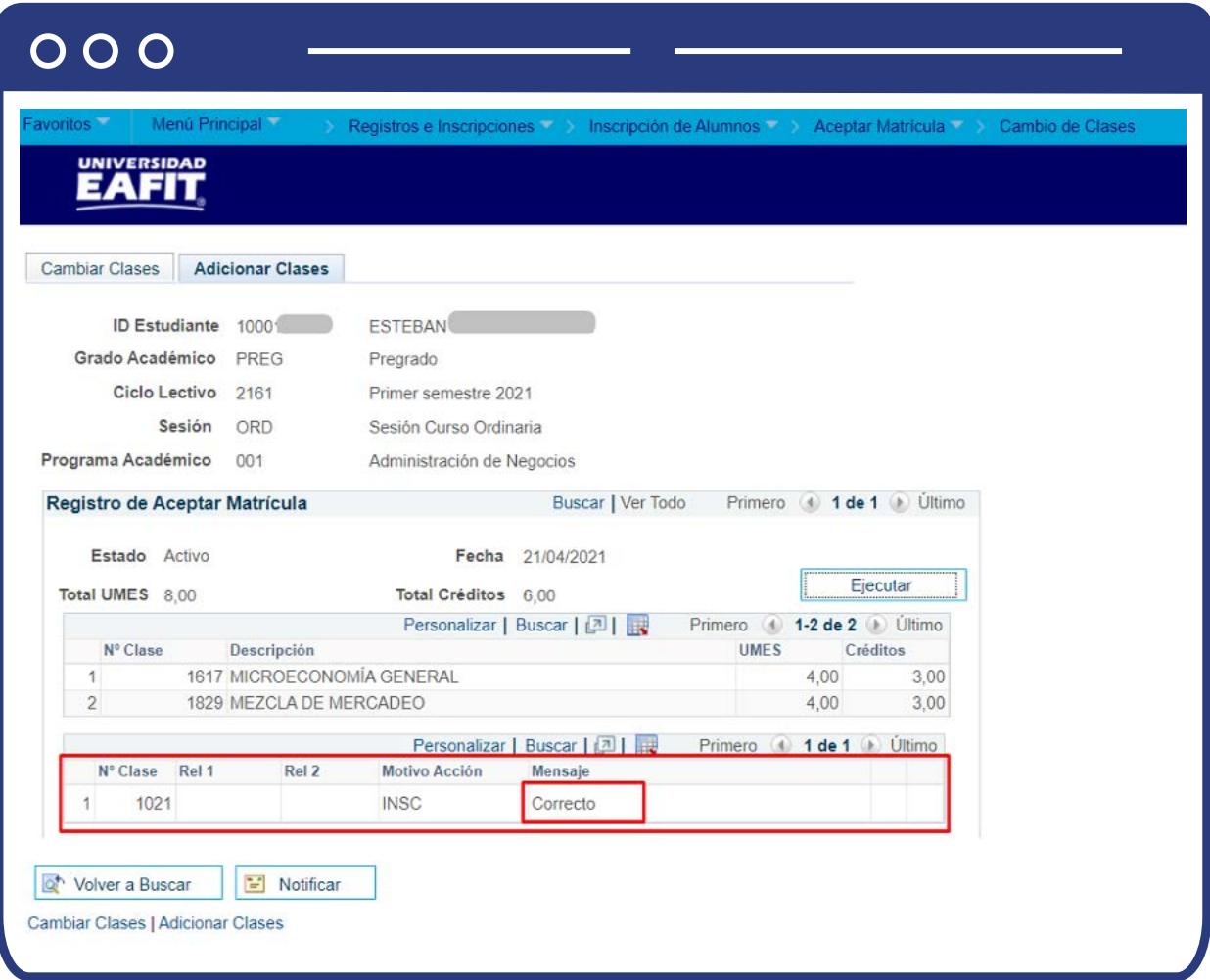

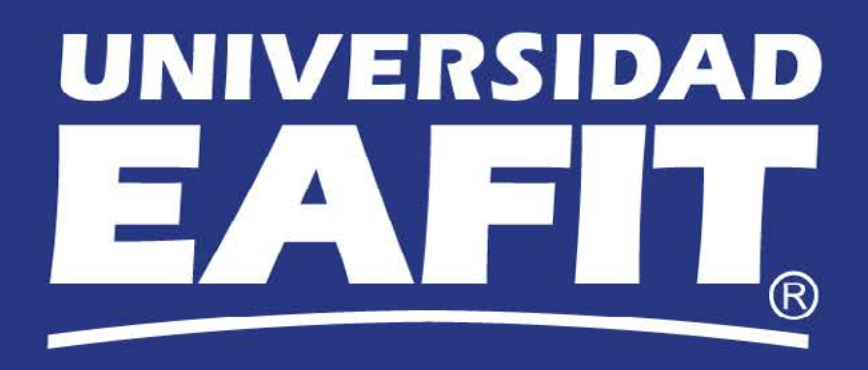